## **NHS Pensions – Best working practices for Electronic Staff Records (ESR) users**

## **New starter on ESR**

When entering the joiner information onto ESR you can check previous employment details via the Inter Authority Transfer (IAT) requests. This will show you the member's previous ESR employment and will confirm if the employment is still ongoing or the date the employment was terminated.

You need to think about how the previous end date affects the pension start date with new trust.

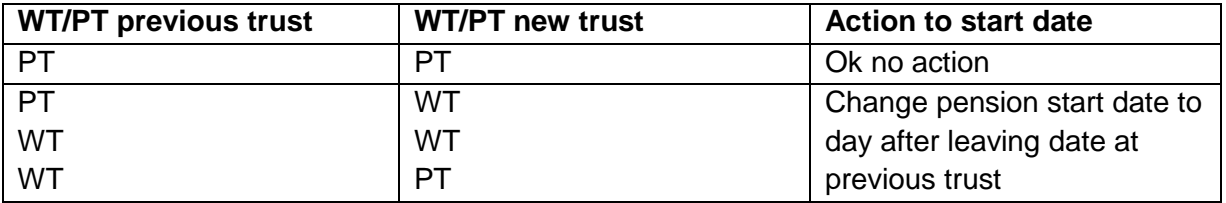

NB: pension contributions may need to be controlled manually.

IAT only shows contract leaving date not pension leaving date if annual leave is paid up at end of contract.

If you wish to contact the previous Trust to check leaving date, you can find the contact details in the Members Hub on NHS Pensions website or NHS Pensions will investigate if an error 0056(overlapping employment) occurs.

Every month following the running of payroll, joiners and leavers are sent via the interface to NHS Pensions. These are then normally processed by the second week of the following month. Information on processing can be located on Pensions Online (POL) ESR status page in the employer menu. This will show you the date the joiner and leaver processed.

## **Joiner's information**

1) Correct errors on Pensions Online (POL). Wait 24 hours so that the ADP4 has correct membership details.

You need to check the employer error handling area on POL to see if there has been a SS10 joiner error produced. If there is an error with the employer you need to correct the information and resubmit. If the information is no longer relevant you can delete the error. If you are unable to action without NHS Pensions help you can resubmit it to NHS Pensions stating the correct information. You are unable to clear the errors that are allocated to Pensions but you can add

comments to assist them in the clearance. This will then be picked up and actioned by NHS Pensions.

- 2) If the error is corrected, the employment should appear on the ADP4 the following day as the information on this only updates overnight.
- 3) Download from NHS Hub the joiners leaver and changes report. The file format will be "PA\_SPR\_???\_Y1617…….." ??? = ESR Trust ID. Y = Tax Year. This will come in three tabs (one for each): starters, leavers and changes.
- 4) Download the ADP4 from POL and copy it into the joiners, leavers and changes report download in a separate tab.
- 5) Do a "VLOOKUP" to bring the DOC (date of commencement) from the ADP4 tab to the starters tab using the National Insurance (NI) number then assignment number to bring the date of commencement. When VLOOKUP is complete the starter tab should show three DOCs.
	- a) If all three DOCs are the same then starter is set up correctly.
	- b) If correct on NI number but not on assignment number, check if there are two records on ESR.
	- c) If there are no dates the starter has failed.
- 6) If the information is not showing check the fatal error report on the ESR hub that will show you if the joiner has failed to load. The report is called 'Pensions Error Reporting' and lists the errors via the following fields; Record Type, VPD, EA Code, Assignment Number, Filename, Reporting Date, Original Record Type, Message (error message/type). If the joiner appears on this report you will have to manually input the information via POL and amend ESR to show the correct information (refer to the ESR user guide).
- 7) If the joiner information does not appear in any of the above you need to raise a service request (SR) with ESR for them to check if the information was sent via the interface. If they confirm the information was sent, you should email [nhsbsa.datamanagement@nhs.net](mailto:nhsbsa.datamanagement@nhs.net) for them to investigate giving them full details of the joiner and response from ESR.
- 8) If there is still no trace of the information, you will need to input the information via SS10 on POL. Once submitted it can take a couple of days to be recorded on the ADP 4.

If the information still fails to appear please email [nhsbsa.datamanagement@nhs.net](mailto:nhsbsa.datamanagement@nhs.net) for them to check. Don't keep re-inputting SS10s unless advised as it will only cause more mismatches. You should also check ESR to ensure that the pensions element is active (please see user guide).

9) Check under notifications on POL for new starters messages e.g. Added Years contracts, Special Class status and Pension Sharing Orders.

## **Leaver information**

1) Correct errors on POL. Wait 24 hours so ADP4 has the correct membership details.

You need to check the employer error handling area on POL to see if there has been a SD55T leaver error produced. If there is an error with the employer you need to correct the information and resubmit. If the information is no longer relevant you can delete the error. If you are unable to action without NHS Pensions help you can resubmit it to NHS Pensions stating the correct information. You are unable to clear the errors that are allocated to Pensions but you can add comments to assist them in the clearance, this will then be picked up and actioned by NHS Pensions.

- 2) The same as with joiners
- 3) Report already downloaded.
- 4) ADP4 already downloaded.
- 5) Do a "VLOOKUP" to bring Pensions start date and ID from the ADP4 tab into the Leavers tab, using NI number as the lookup.
	- a) If both show as N/A, leaver worked.
	- b) If different ID, check to see if there are two records on ESR.
	- c) If both there and match, the leaver has failed.
- 6) Same as joiners.
- 7) Same as joiners.
- 8) If there is still no trace of the information, you will need to close the record down manually on POL. Once updated it can take a couple of days to be recorded on the ADP 4. If the information still fails to appear please email [nhsbsa.datamanagement@nhs.net](mailto:nhsbsa.datamanagement@nhs.net) for them to check. Don't keep closing the record down unless advised as it will only cause more mismatches. You should also check ESR to ensure that the pension's element is active (please see user guide).

## **Guide to year end**

## **Action end of February**

- 1. Run ADP4 and filter records that are not updated to 31 March, previous year. Check if they are in error handling. If they are in employers errors, update. If allocated to NHS Pensions Errors, input comment to assist NHS Pensions to correct errors. NHS Pensions should action within 5 days (give full details of why error has occurred, to assist NHS Pensions with clearance)
- 2. Extract an ADP4 from POL and a Pension Element Report from ESR, via Payroll Super Admin (or Payroll Admin URP) > Folders> Employees by Element. This will ensure that NHS Pensions and ESR hold the same membership details. To do this you would run a Vlookup between the two extracts checking pensionable employees are on the ADP4 list and no leavers are still on the ADP4. If the employee has left, close the record on POL. If ADP4 is not showing a member, check error handling and correct, otherwise do an SS10 on POL.
- 3. To check for low earners, below £10 pensionable pay, you can use your final FPS for the year (This can only be used for single assignments). Opt the member out of the Scheme. Take care to ensure they are not working in March.

## **Action March**

- **1.** Depending on your local processing details you need to run a Pension Payment Exception Report before you process BACs (Errors can still be corrected on Supp Payrolls).
- **2.** After the Payroll final process, run the Pension Payment Exception Report again. If there are still errors then you have two choices. You can either let them fall into error handling and correct at that stage **or** you can put the Pension Interface Override Element into the members records and update manually on POL. (The second option does not affect your %'s on heat maps).

## **Action at 1 April**

Update records with pension override element.

## **After April's payroll run**

- 1. Check for March starters paid April, update POL when March starters are actioned and amend pension balances so contributions aren't recorded again at year end. You do this by using your local pension element (see Annex 1)
- 2. Check for members that change from W/T to P/T or P/T to W/T in previous year actioned in April. (Permanent amendment report can be run in Ad-hoc reporting or Bi-Discoverer). Amend POL to reflect the change of contract and amend pension balances so contributions aren't recorded again at year end. You do this by using your local pension element (see local pension element guidance).

#### **Action when annual update has been run**

- 1. Download the year end file from the hub.
- 2. Clear errors in employers' error handling. This should be done if possible in time for TRS cut off date provided by NHS Pensions.
- 3. Download ADP4 check what records are still not updated to 31 March. Before updating manually check if the member is in NHS Pensions error queue. If they are, input comment to assist NHS Pensions to correct errors. NHS Pensions should action within 5 days (give full details of why error has errored, to assist NHS Pensions with clearance). If not in error handling, update on POL.
- 4. If you have updated the record on POL, do not repeat the action as there is an error on the system. Contact data management for assistance if the error does not clear on the first attempt.
- 5. Within 6 weeks of the annual update, log onto POL and go into Notifications>SD55 Notifications and select the Annual Update radial button. Check for messages (i.e. Added Years Contracts, Sharing Orders etc.) Check Added Years contracts are being deducted from POL.

## **Bank Staff not worked all year**

1. Download the report that shows closed bank records from POL (format will be PA\_BLL\_VPD etc). Amend leaving date from 31 March to the actual leaving date.

#### **TRS to do before deadline**

1. If any large payments in arrears for a previous year(s), go through Payroll before TRS deadline amend POL ASAP so Total Reward Statements are accurate.

## **Year End - Top 10 errors as recorded by NHS Pensions**

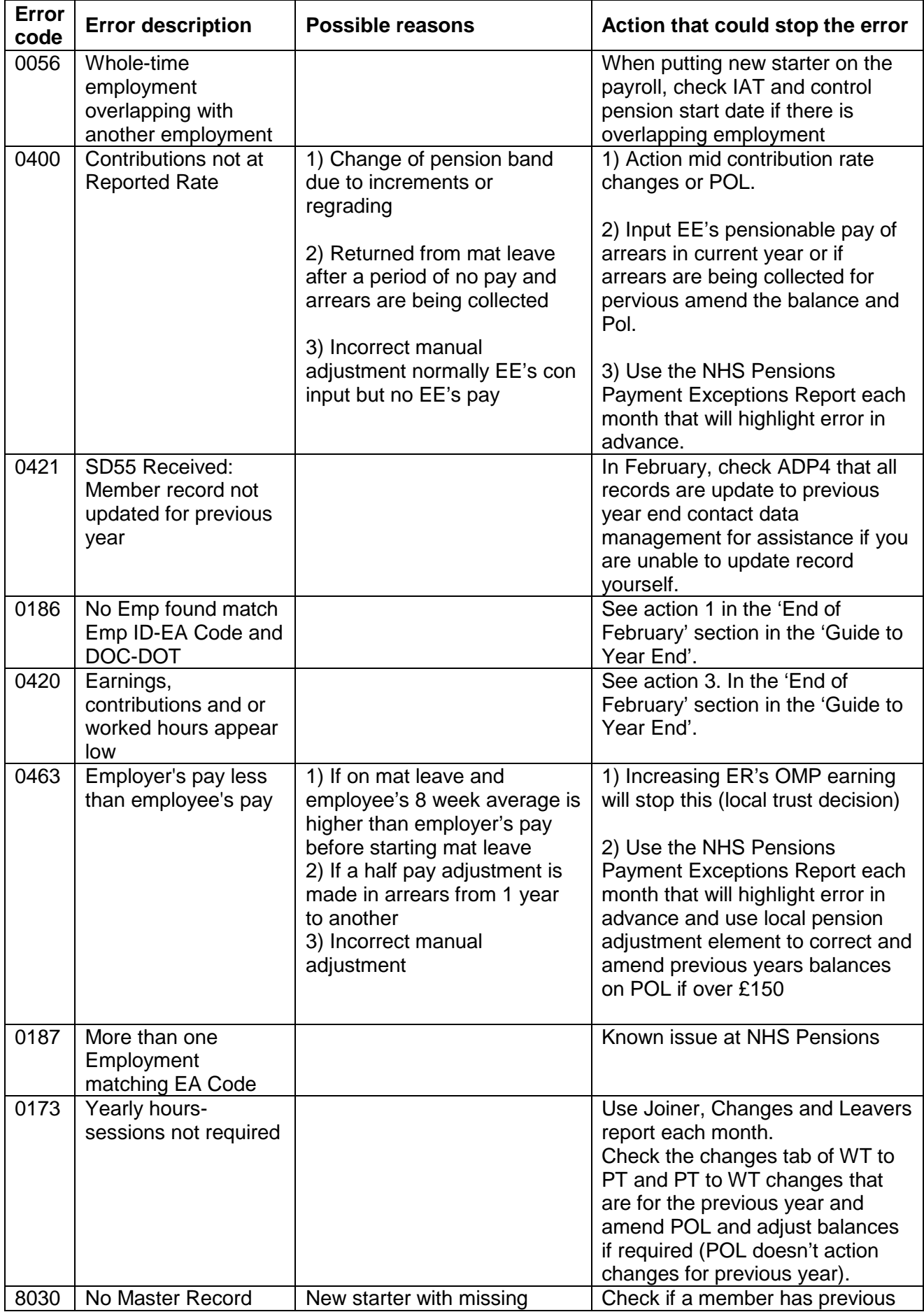

ESR best working practice guidance-20170911-(V3)

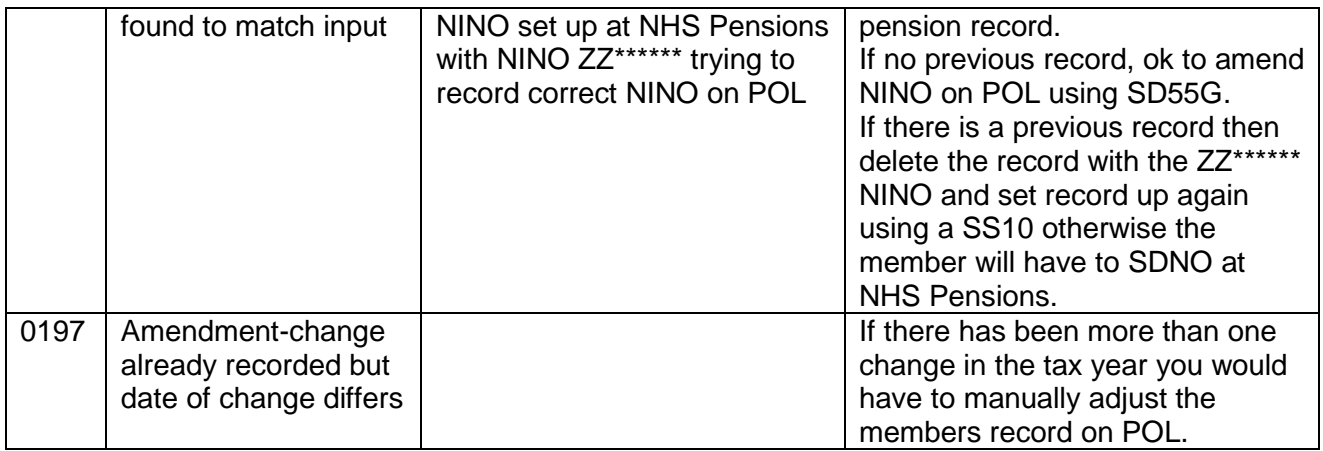

## **Local Pension Adjustment Element**

To set up elements - See the ESR info point<https://www.infopoint.esr.nhs.uk/> or Payroll Manager.

Suggested Local Elements to set up, VPD (XXX) number followed by text: XXXP NHS Add. Pens Additional Pension XXXC NHS Add. Pens Additional Pension XXXP NHS Added Years AVC XXXC NHS Added Years AVC XXXP NHS Pension Arrs EE XXXC NHS Pension Arrs EE XXXP NHS ERRBO Arrs ERRBO XXXC NHS ERRBO Arrs ERRBO XXXC CB Added Years AVC P = Previous Year C = Current Year

This allows you to correctly allocate monies to the correct financial year and assists with completion of the annual statement and monthly pay overs.

**Possible ways the elements can be used**

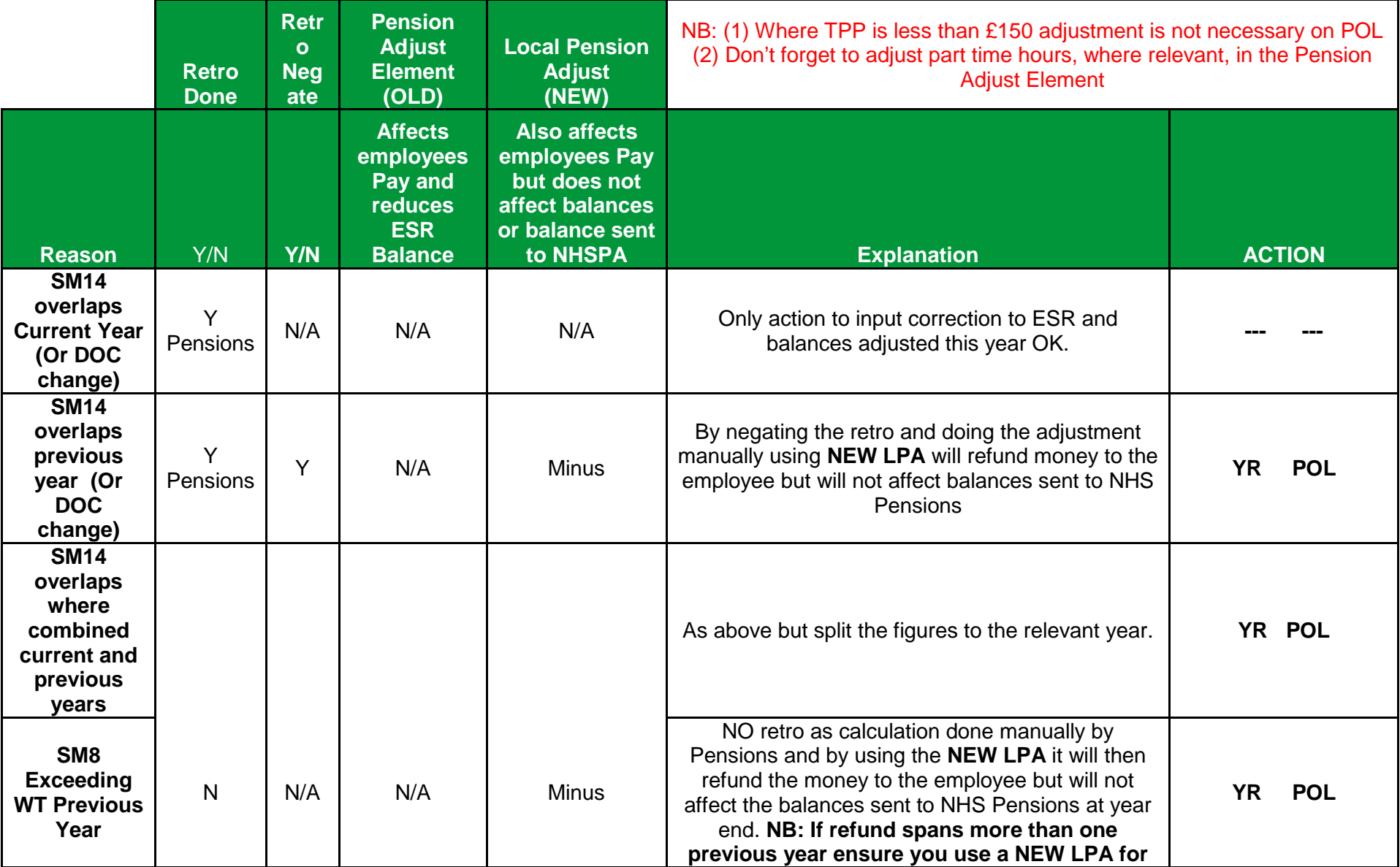

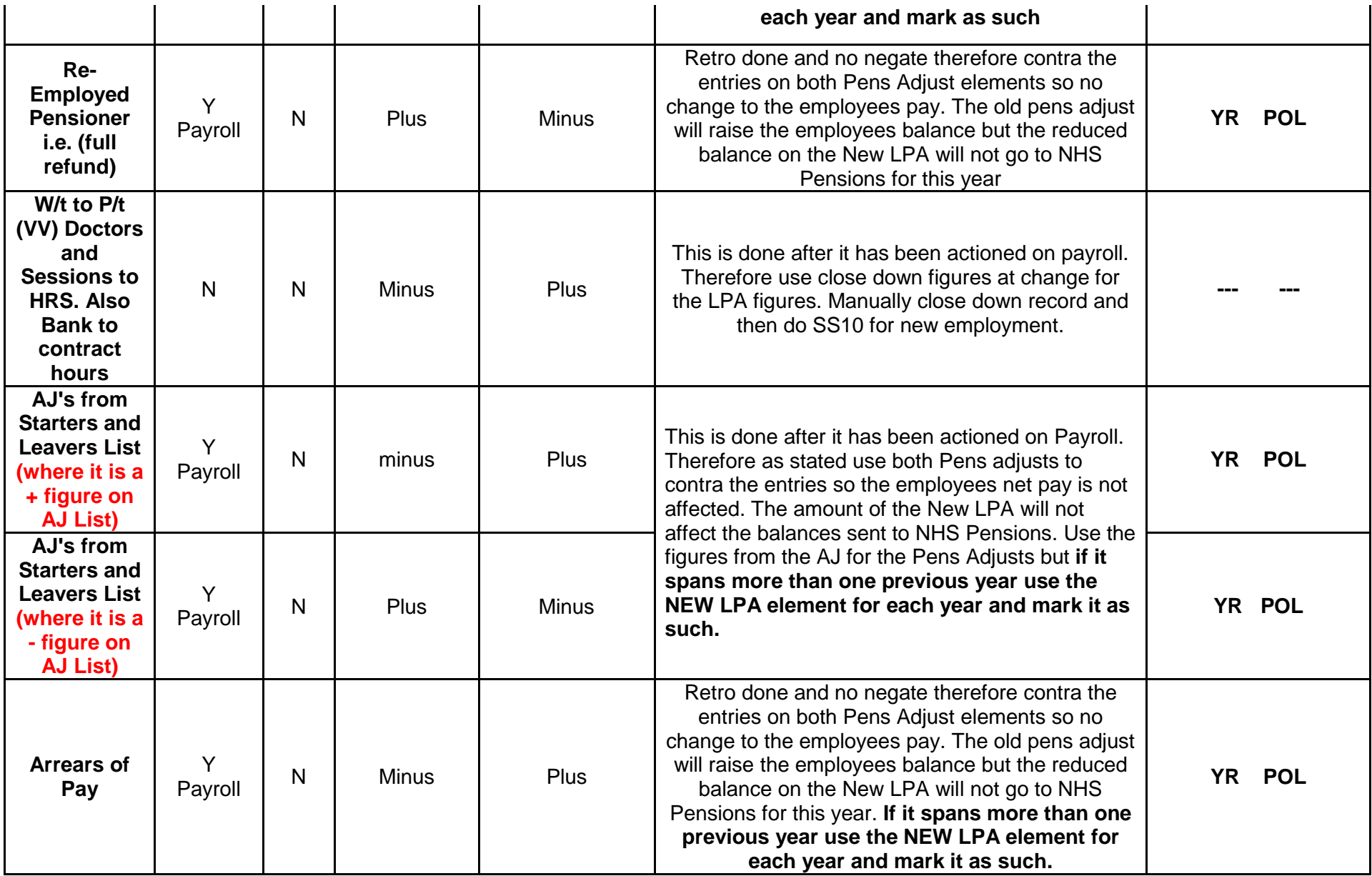

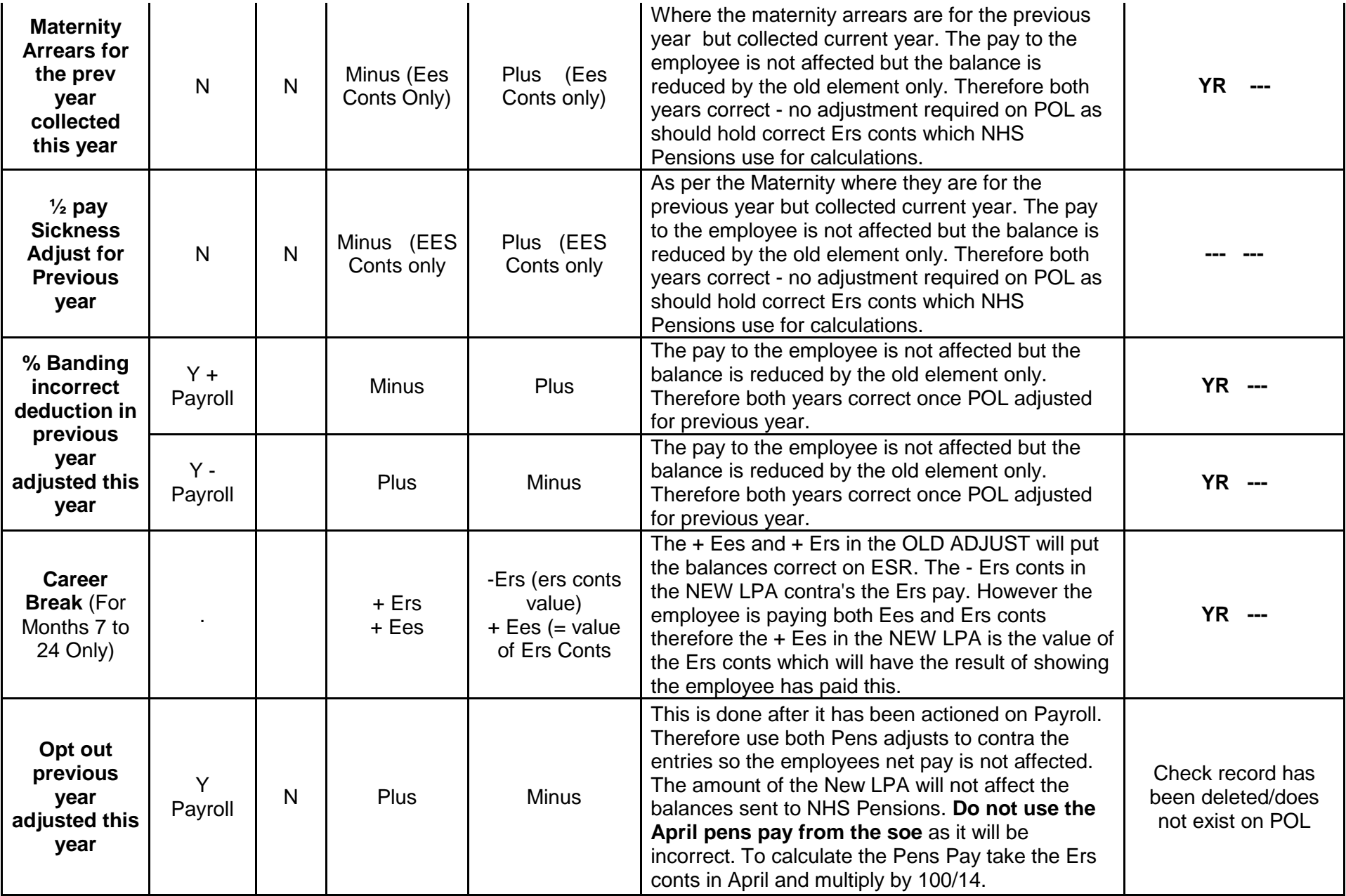

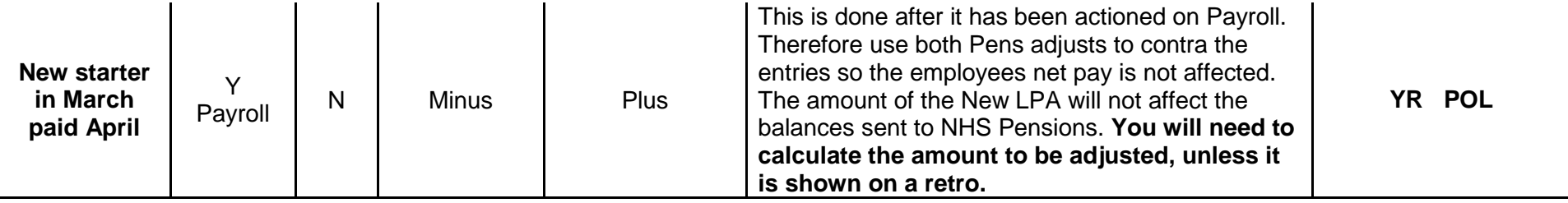

# **Monthly actions**

## **Payment Exception Report errors and actions**

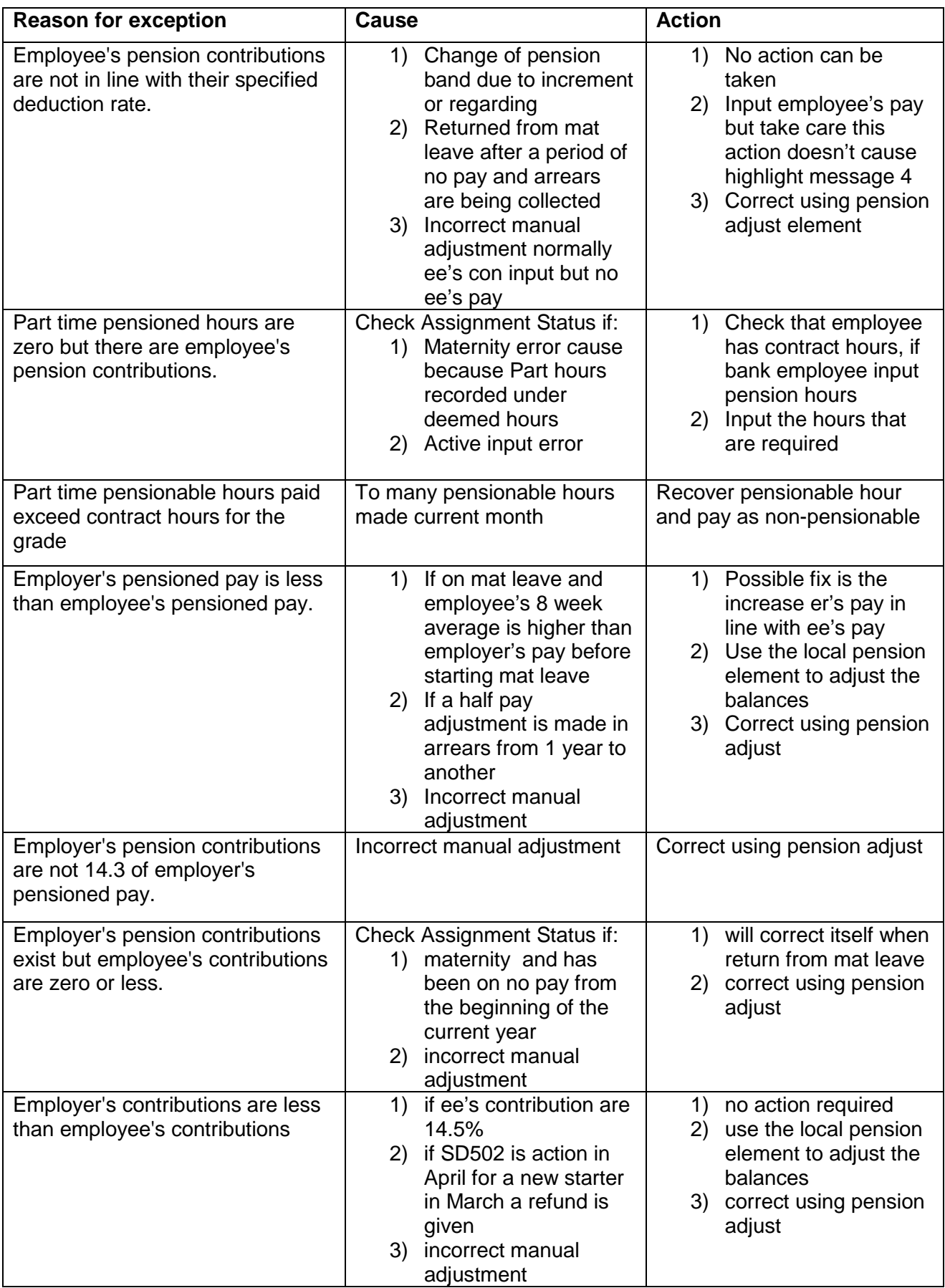

## **Data Exception Report errors**

This can be run to ensure that the pension element is completed correctly.